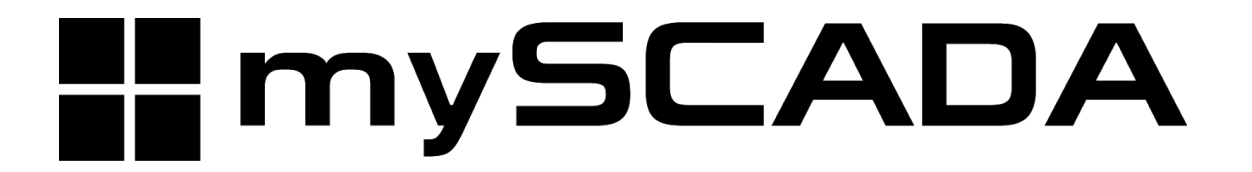

# **myPanel SD Card flash procedure**

## **Content:**

- 1. Download the image
- 2. Writing an image to the SD card
	- 2.1 Linux
	- 2.2 Windows
	- 2.3 Mac OS
- 3. Flashing procedure
- 4. Downloads, Manuals

## **1. Download the Image**

Official images are available to download from the mySCADA website:

## **5" and 7" myPanels have same image ! Otherwise all myPanels have it's own image.**

<http://nsa.myscada.org/panel/IMG/>

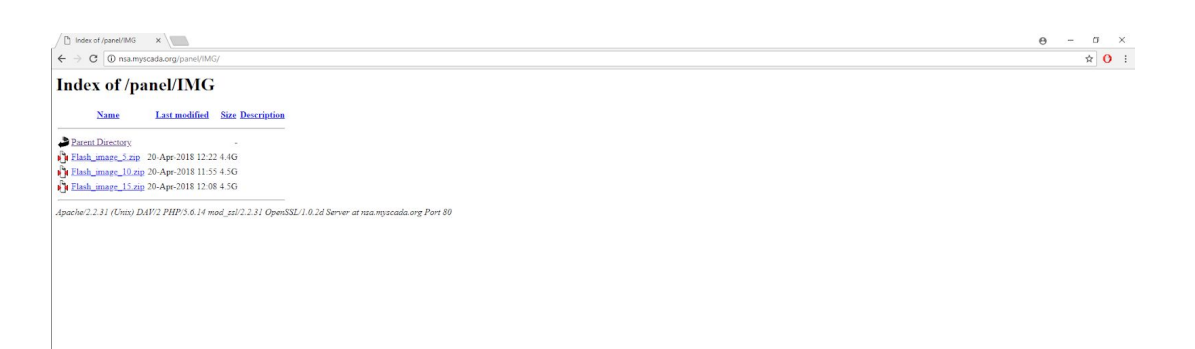

## **2.Writing Image to the SD Card**

## **2.1 Linux**

Please note that the use of the dd tool can overwrite any partition of your machine. If you specify

the wrong device in the instructions below you could delete your primary Linux partition. Please be

careful.

• Run df -h to see what devices are currently mounted.

• If your computer has a slot for SD cards, insert the card. If not, insert the card into an SD

card reader, then connect the reader to your computer.

• Run df -h again. The new device that has appeared is your SD card. The left column gives

the device name of your SD card; it will be listed as something like /dev/mmcblk0p1 or

/dev/sdd1. The last part (p1 or 1 respectively) is the partition number but you want to write

to the whole SD card, not just one partition. Therefore you need to remove that part from the

name (getting, for example, /dev/mmcblk0 or /dev/sdd) as the device for the whole SD card.

Note that the SD card can show up more than once in the output of df; it will do this if you

have previously written a Panel image to this SD card, because the Panel SD images have more than one partition.

• Now that you've noted what the device name is, you need to unmount it so that files can't be

read or written to the SD card while you are copying over the SD image.

• Run umount /dev/sdd1, replacing sdd1 with whatever your SD card's device name is

(including the partition number).

• If your SD card shows up more than once in the output of df due to having multiple

partitions on the SD card, you should unmount all of these partitions.

• In the terminal, write the image to the card with the command below, making sure you

replace the input file if = argument with the path to your .img file, and the /dev/sdd in the

output file of= argument with the right device name. This is very important, as you will lose

all data on the hard drive if you provide the wrong device name. Make sure the device name

is the name of the whole SD card as described above, not just a partition of it; for example

sdd, not sdds1 or sddp1; or mmcblk0, not mmcblk0p1.

myscada myscada # dd bs=4M if= Flash\_image\_15.img of=/dev/sdd • Please note that block size set to 4M will work most of the time; if not, please try 1M,

although this will take considerably longer.

• Also note that if you are not logged in as root you will need to prefix this with sudo.

• The dd command does not give any information of its progress and so may appear to have

frozen; it could take more than five minutes to finish writing to the card. If your card reader

has an LED it may blink during the write process. To see the progress of the copy operation

you can run pkill -USR1 -n -x dd in another terminal, prefixed with sudo if you are not

logged in as root. The progress will be displayed in the original window and not the window

with the pkill command; it may not display immediately, due to buffering.

• Instead of dd you can use dcfldd; it will give a progress report about how much has been

written.

• You can check what's written to the SD card by dd-ing from the card back to another image

on your hard disk, and then running diff (or md5sum) on those two images. There should be

no difference.

• Run sync; this will ensure the write cache is flushed and that it is safe to unmount your SD

card.

• Remove the SD card from the card reader.

## **2.2 WINDOWS**

Insert the SD card into your SD card reader and check which drive letter was assigned. You can

easily see the drive letter (for example G:) by looking in the left column of Windows Explorer. You

can use the SD Card slot (if you have one) or a cheap SD adaptor in a USB port.

• Download the Win32DiskImager utility from the

sourceforge.net/projects/win32diskimager/

(it is also a zip file); you can run this from a USB drive.

• Extract the executable from the zip file and run the Win32DiskImager utility; you may need

to run the utility as administrator. Right-click on the file, and select Run as administrator.

• Select the image file you extracted above.

• Select the drive letter of the SD card in the device box. Be careful to select the correct drive;

if you get the wrong one you can destroy your data on the computer's hard disk! If you are

using an SD card slot in your computer and can't see the drive in the Win32DiskImager

window, try using a cheap SD adaptor in a USB port.

- Click Write and wait for the write to complete.
- Exit the imager and eject the SD card.

## **2.3 Mac OS**

If you are comfortable with the command line, you can image a card without any additional

software. Run:

diskutil list

• Identify the disk (not partition) of your SD card e.g. disk4 (not disk4s1): diskutil unmountDisk /dev/<disk# from diskutil>

e.g. diskutil unmountDisk /dev/disk4

sudo dd bs=1m if=image.img of=/dev/DISK

e.g. sudo dd bs=1m if=Flash\_image\_15.img of=/dev/disk4

This may result in an dd: invalid number '1m' error if you have GNU coreutils

installed. In that case you need to use 1M:

sudo dd bs=1M if=image.img of=/dev/DISK

This will take a few minutes.

### **3. Boot and Flash from SD card**

#### **3.1 How to boot and Flash myPanel from SD card**

## **During this procedure myPanel needs to be connected to the internet !**

- 1) Insert SD card into Panel.
- 2) Locate S1 button.

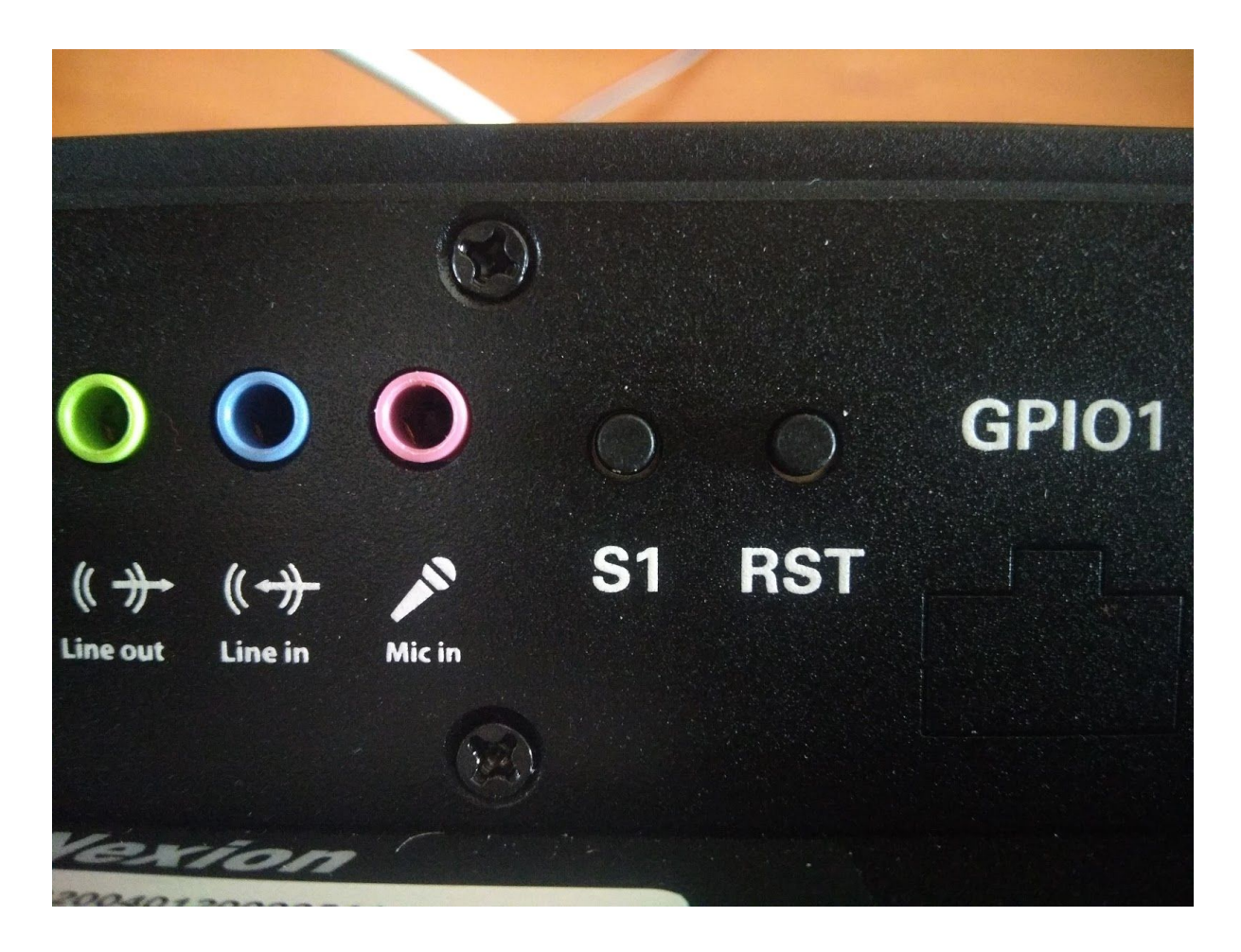

3) Plug the power cable into myPanel and in same time keep holding S1 button until you get into this flash menu.

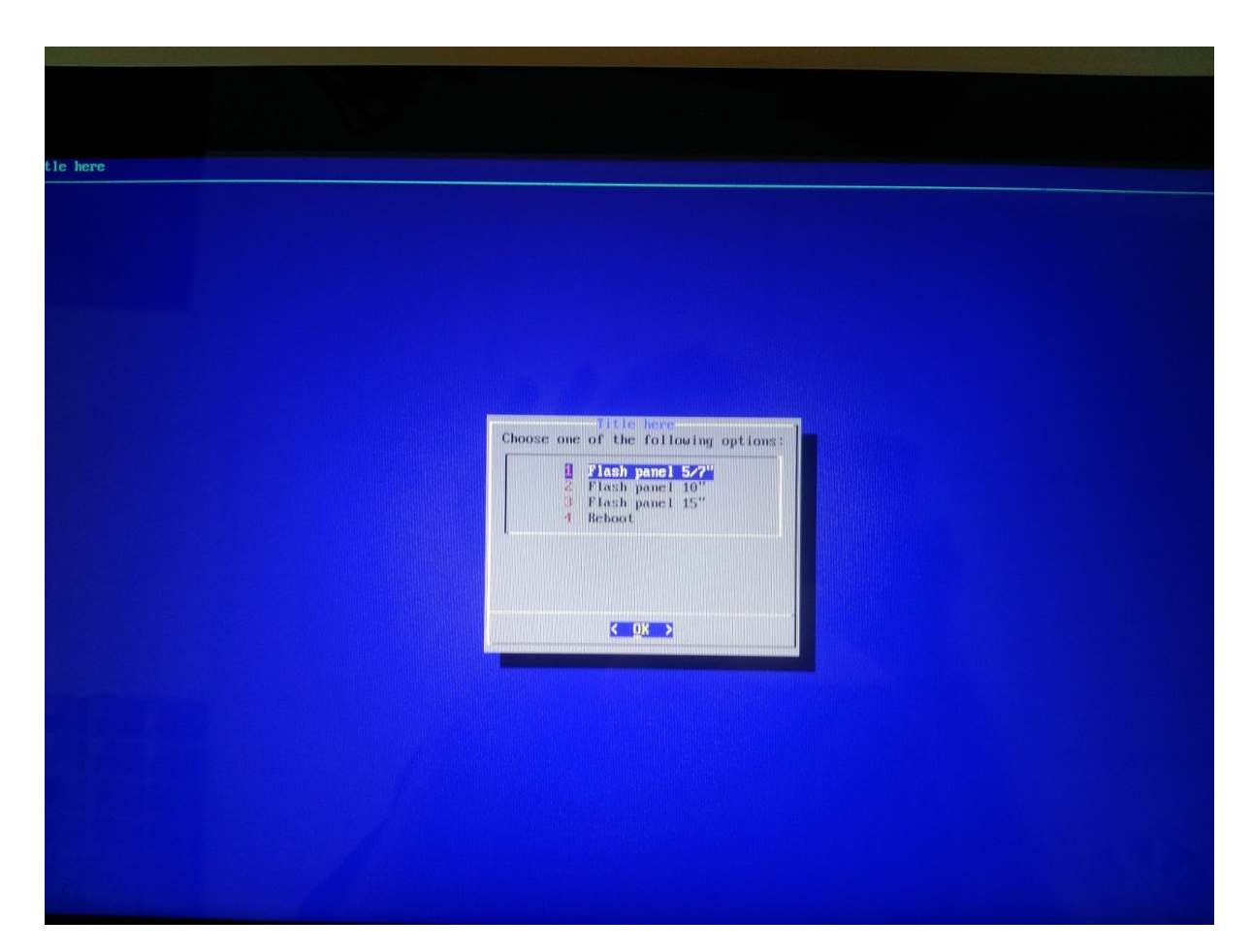

4) In flash menu select by using keyboard which size of panel you want to flash then press enter. It can take few minutes to flash.

5) Once flash is done you will get back into flash menu, You need to press RST button to restart system completely, then you should get into blue screen with mySCADA Logo, this can also take few moments until myPanel download all updates from the internet.

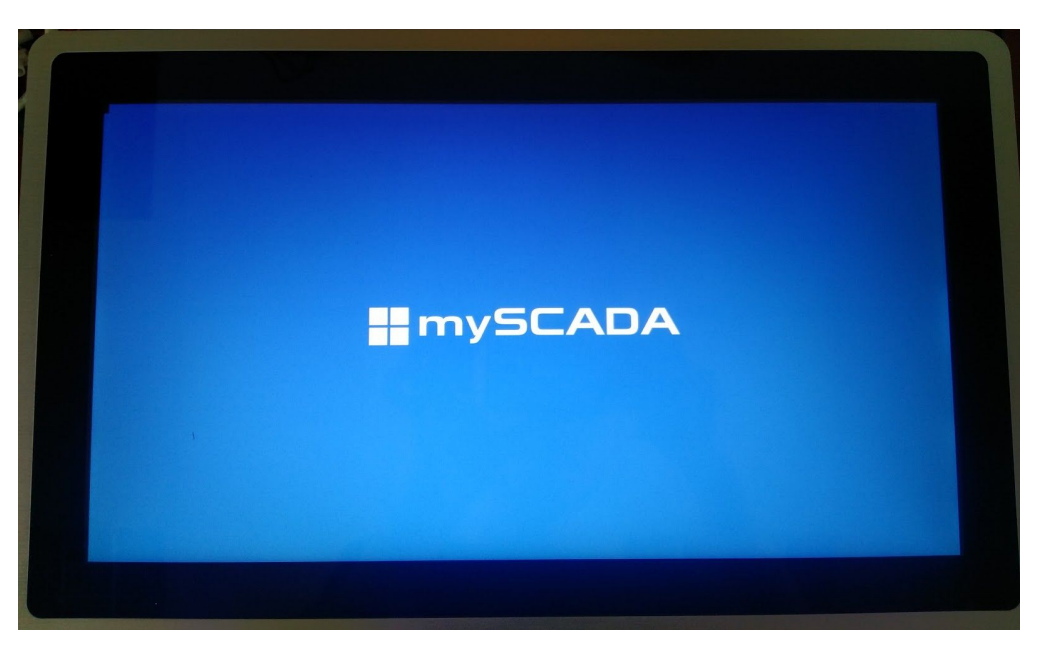

6) After this process is finished you will get into this screen with demo project.

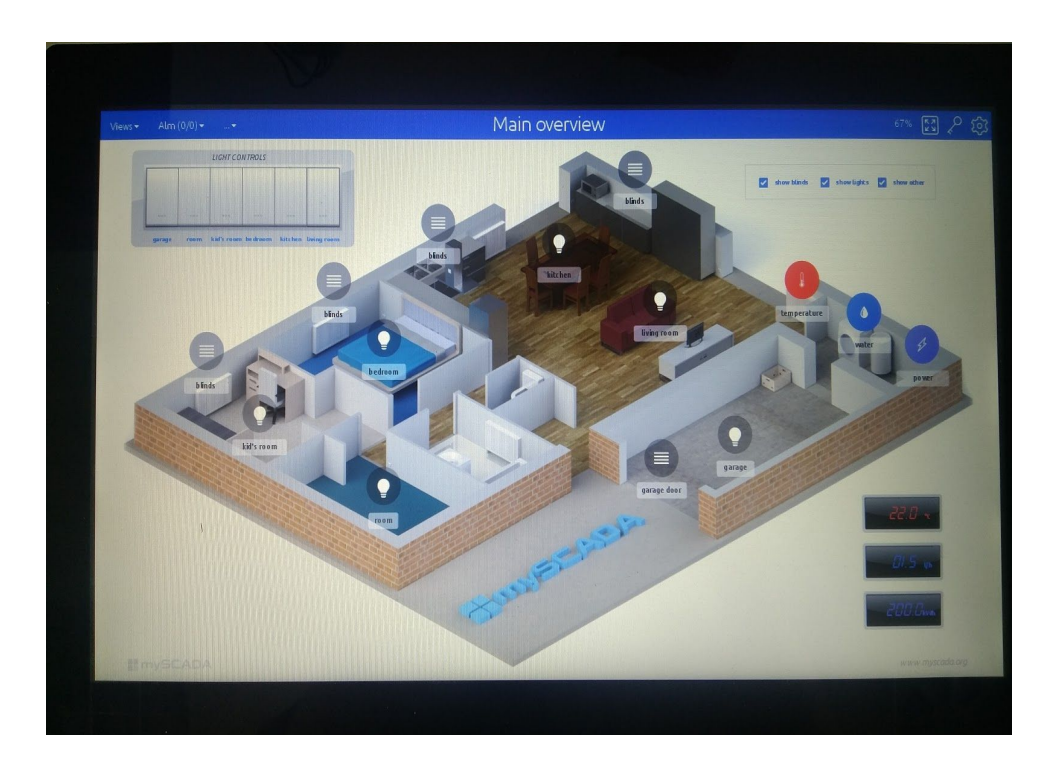

## **4. Downloads, Manuals**

Download from <https://www.myscada.org/download/>

-myPROJECT Designer

- manuals.

Also please check out FAQ <https://www.myscada.org/faq/>

And don't forget to take look on our YouTube channel with tons of usefull videos <https://www.youtube.com/channel/UCirjjZKcBIvOxAxXu7AHvqA>